# Impostazioni server RADIUS su access point WAP121 e WAP321 J

## **Obiettivo**

Il servizio RADIUS (Remote Access Dial-In User Service) è un meccanismo utilizzato per regolare l'accesso degli utenti a una rete di computer. Il server RADIUS controlla le password immesse dagli utenti e concede o nega l'accesso in base alla password immessa. Ad esempio, una rete wireless pubblica (Wi-Fi) è installata in un campus universitario. Tutti non possono usare queste reti, solo gli studenti a cui l'università ha dato una password possono accedere alla rete.

In questo documento viene illustrato come connettersi al server RADIUS sui punti di accesso WAP121 e WAP321.

#### Dispositivi interessati

·WAP121 · WAP321

## Versione del software

•1.0.3.4

# Server RADIUS

Passaggio 1. Accedere all'utility di configurazione Web e scegliere Protezione sistema > Server RADIUS. Viene visualizzata la pagina RADIUS Server:

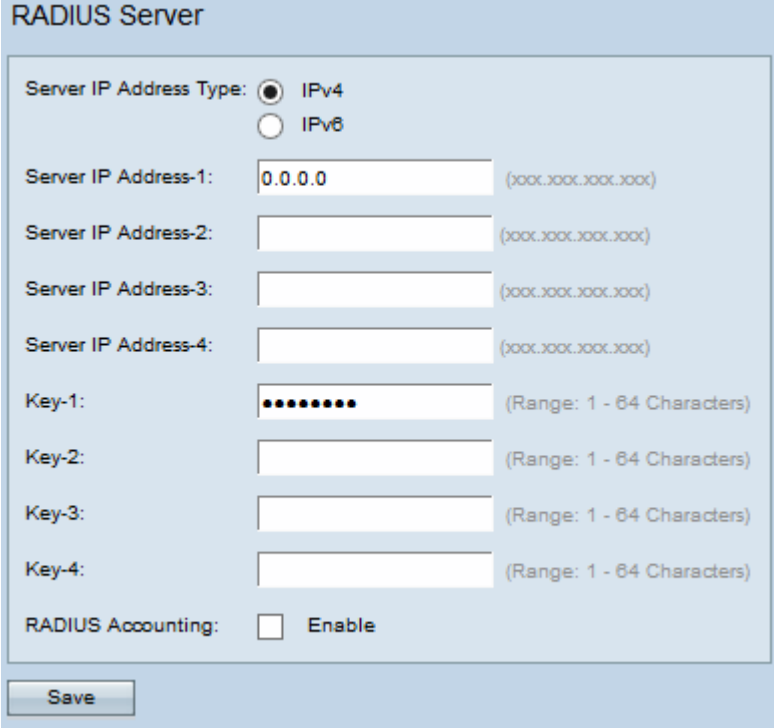

Passaggio 2. Fare clic sul pulsante di opzione desiderato in base al tipo di indirizzo IP del server RADIUS nel campo Tipo di indirizzo IP server. Le opzioni disponibili sono:

·IPv4: il server RADIUS supporta il tipo di indirizzo IP IP IPv4.

·IPv6: il server RADIUS supporta il tipo di indirizzo IP IP IPv6.

Timesaver: Se al passaggio precedente si è fatto clic su IPv6, andare al [passaggio 5.](#page-2-0)

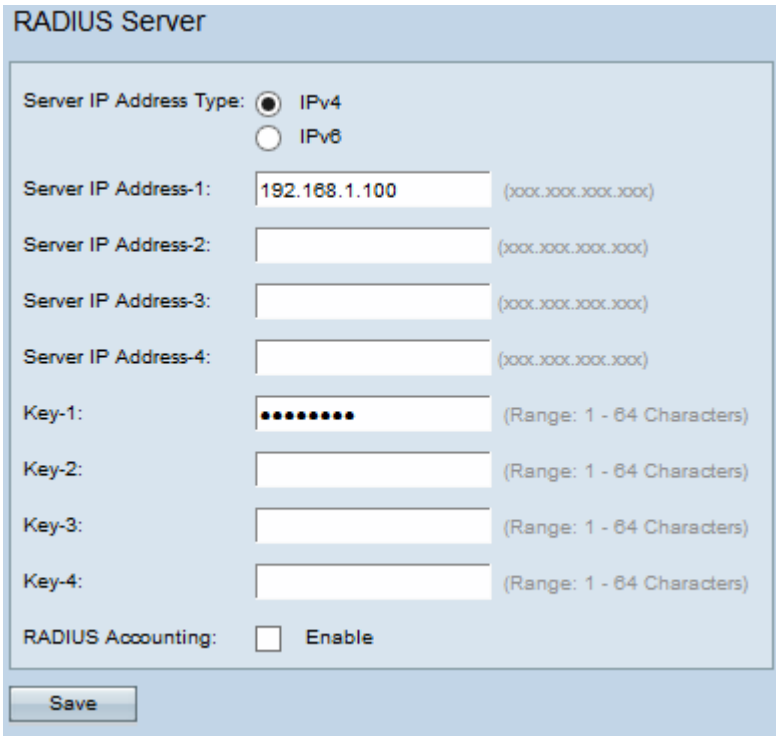

Passaggio 3. Immettere gli indirizzi IP del server RADIUS primario nel campo Indirizzo IP server-1. Indirizzo IPv4 del server RADIUS a cui l'utente tenta di connettersi per autenticarsi e ottenere l'accesso al WAP. Se si desidera immettere indirizzi IP aggiuntivi come backup per il server RADIUS primario, immettere gli indirizzi nei campi da Indirizzo IP-2 a Indirizzo  $IP-4.$ 

Passaggio 4. Immettere la chiave della password per l'indirizzo IPv4 del server nel campo Chiave-1. Se si desidera immettere ulteriori chiavi per i server RADIUS di backup, immettere nei campi da Chiave-2 a Chiave-4. Questa è la chiave condivisa tra il server WAP e il server RADIUS e deve corrispondere alla chiave configurata nel server RADIUS. La chiave può contenere caratteri alfanumerici e speciali e avere una lunghezza compresa tra 1 e 64 caratteri.

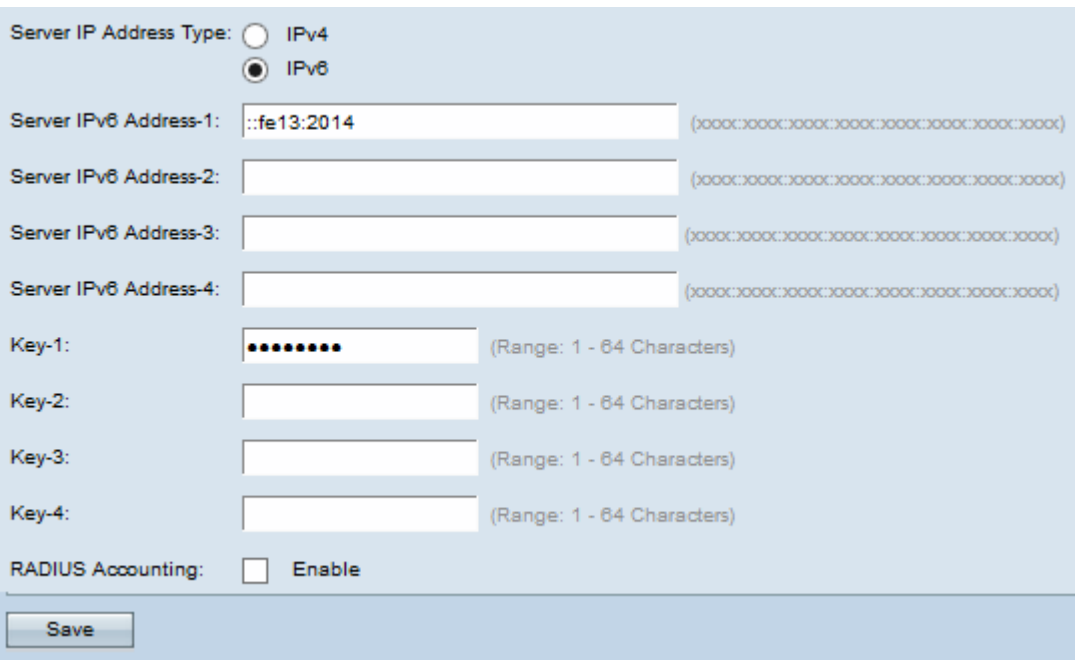

<span id="page-2-0"></span>Passaggio 5. Immettere l'indirizzo IPv6 del server RADIUS primario nel campo Indirizzo IPv6 server-1. Se si desidera immettere ulteriori indirizzi IPv6 per il backup del server RADIUS primario, immettere i campi da Indirizzo IPv6-2 a Indirizzo IPv6-4.

Passaggio 6. Immettere la chiave della password per l'indirizzo IPv6 del server nel campo Chiave-1. Se si desidera immettere ulteriori chiavi per i server RADIUS di backup, immettere nei campi da Chiave-2 a Chiave-4. La chiave può contenere caratteri alfanumerici e speciali e avere una lunghezza compresa tra 1 e 64 caratteri.

Passaggio 7. (Facoltativo) Se si desidera che il server RADIUS registri le informazioni sulle singole connessioni remote, selezionare la casella di controllo Abilita nel campo Accounting RADIUS.

Passaggio 8. Fare clic su Salva.